Dell Latitude 3440 Manual do proprietário

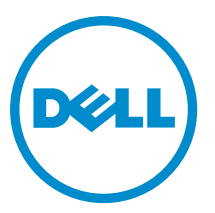

Modelo regulamentar: P37G Tipo regulamentar: P37G004

## Notas, avisos e advertências

NOTA: Uma NOTA indica informações importantes para melhor utilizar o computador. W

AVISO: Um AVISO indica potenciais danos do hardware ou a perda de dados e explica como evitar o problema.

ADVERTÊNCIA: Uma ADVERTÊNCIA indica potenciais danos no equipamento, lesões corporais ou mesmo morte.

#### **©** 2013 Dell Inc. Todos os direitos reservados.

Marcas comerciais utilizadas neste documento: Dell™, o logótipo DELL, Dell Precision™, Precision ON™, ExpressCharge™, Latitude™, Latitude ON™, OptiPlex™, Venue™, Vostro™ e Wi-Fi Catcher™ são marcas comerciais da Dell Inc. Intel®, Pentium®, Xeon®, Core™, Atom™, Centrino® e Celeron® são marcas comerciais registadas ou marcas comerciais da Intel Corporation nos Estados Unidos e noutros países. AMD® é marca comercial registada e AMD Opteron™, AMD Phenom™, AMD Sempron™, AMD Athlon™, ATI Radeon™ e ATI FirePro™ são marcas comerciais da Advanced Micro Devices, Inc. Microsoft®, Windows®, MS-DOS®, Windows Vista®, o botão de iniciar do Windows Vista e Office Outlook® são marcas comerciais ou marcas comerciais registadas da Microsoft Corporation nos Estados Unidos e/ou noutros países. Blu-ray Disc™ é uma marca comercial da Blu-ray Disc Association (BDA), licenciada para utilização em discos e leitores. A marca nominativa Bluetooth® é uma marca comercial registada da Bluetooth® SIG, Inc. e qualquer utilização desta marca por parte da Dell é feita sob licença. Wi-Fi® é uma marca comercial registada da Wireless Ethernet Compatibility Alliance, Inc.

2013 - 09

∧

Rev. A00

# Índice

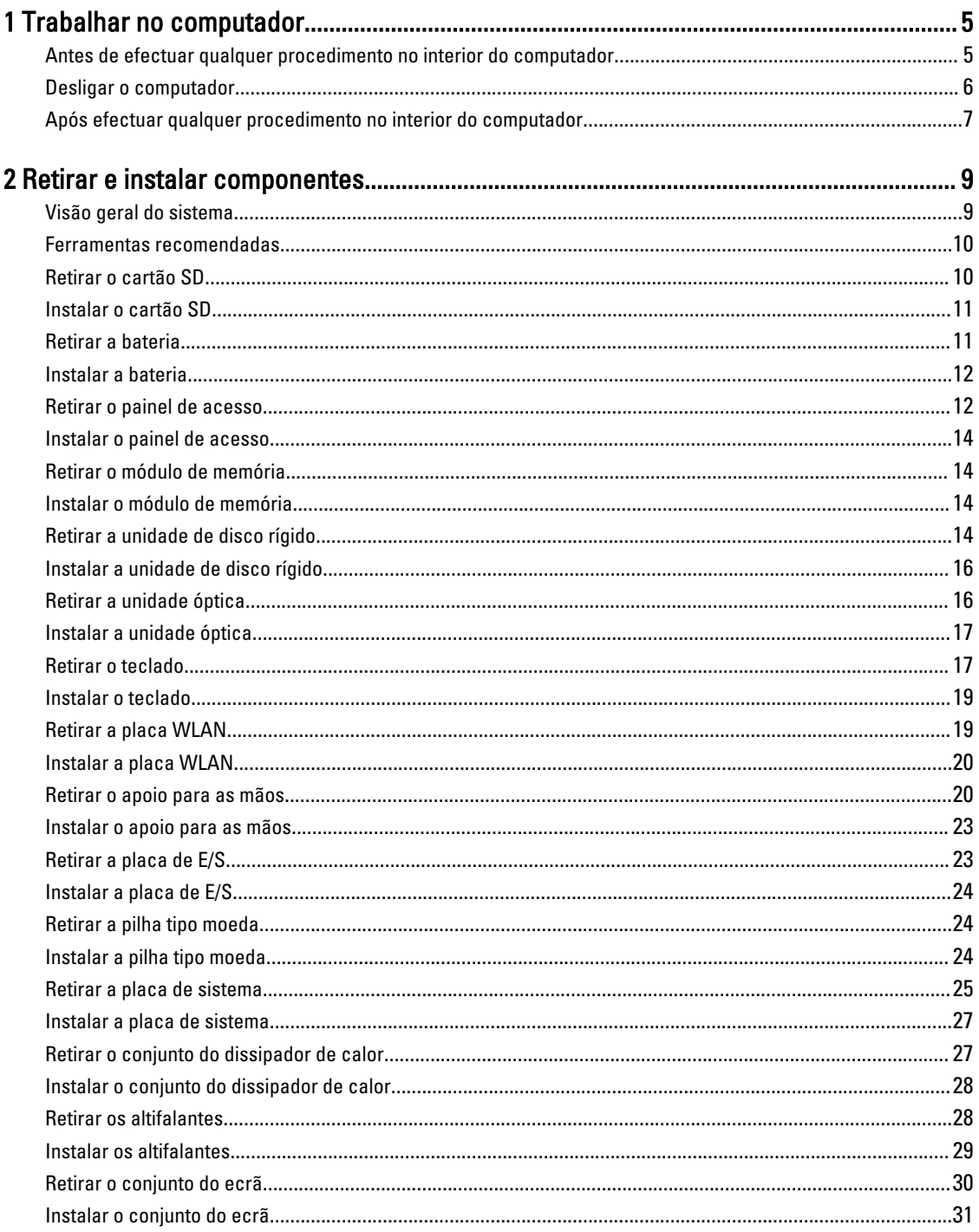

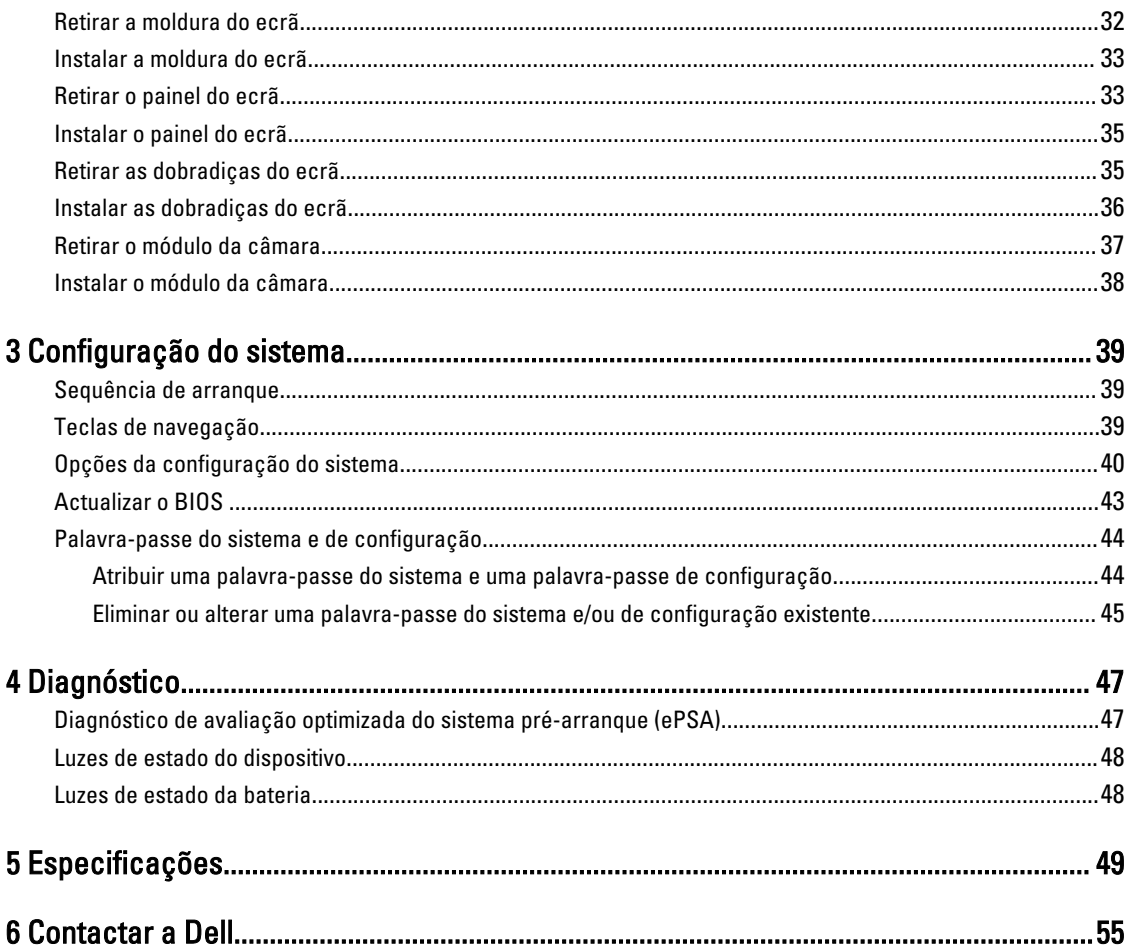

## <span id="page-4-0"></span>Trabalhar no computador

#### Antes de efectuar qualquer procedimento no interior do computador

Utilize as seguintes directrizes de segurança para ajudar a proteger o computador de potenciais danos, e para ajudar a assegurar a sua segurança pessoal. Salvo indicação em contrário, cada procedimento neste documento pressupõe a existência das seguintes condições:

- Efectuou os passos indicados em "Trabalhar no computador".
- Leu as informações de segurança fornecidas com o computador.
- É possível substituir ou, se adquirido em separado, instalar um componente ao efectuar o procedimento de remoção na ordem inversa.

ADVERTÊNCIA: Antes de trabalhar no interior do computador, leia as informações de segurança fornecidas com o mesmo. Para obter informações adicionais sobre melhores práticas de segurança, consulte a página principal de Conformidade regulamentar em www.dell.com/regulatory\_compliance .

AVISO: Muitas das reparações só podem ser efectuadas por um técnico de assistência qualificado. Apenas deverá efectuar a resolução de problemas e algumas reparações simples, conforme autorizado na documentação do produto ou como orientado pelo serviço de assistência on-line ou por telefone e pela equipa de suporte. Os danos causados por assistência não autorizada pela Dell não são abrangidos pela garantia. Leia e siga as instruções sobre segurança fornecidas com o produto.

AVISO: Para evitar descargas electrostáticas, ligue-se à terra utilizando uma faixa de terra para pulso ou tocando periodicamente numa superfície metálica não pintada, tal como um conector na parte posterior do computador.

AVISO: Manuseie cuidadosamente os componentes e as placas. Não toque nos componentes ou nos contactos da placa. Segure a placa pelas extremidades ou pelo suporte metálico de instalação. Segure nos componentes, como um processador, pelas extremidades e não pelos pinos.

AVISO: Quando desligar um cabo, puxe pelo respectivo conector ou pela patilha e não pelo próprio cabo. Alguns cabos possuem conectores com patilhas de bloqueio. Se estiver a desligar este tipo de cabo, prima as patilhas de bloqueio antes de desligar o cabo. À medida que puxa os conectores, mantenha-os alinhados para evitar que os pinos do conector dobrem. Do mesmo modo, antes de ligar um cabo, certifique-se de ambos os conectores estão correctamente orientados e alinhados.

 $\mathbb Z$  NOTA: Pode haver diferenças de aparência entre a cor do seu computador e determinados componentes em relação aos apresentados nas ilustrações deste documento.

Para evitar danificar o computador, execute os seguintes passos antes de começar a efectuar qualquer procedimento no interior do mesmo.

- 1. Certifique-se de que a superfície de trabalho é plana e que está limpa para evitar que a tampa do computador fique riscada.
- 2. Deslique o computador (consulte [Desligar o computador\)](#page-5-0).

1

<span id="page-5-0"></span>3. Se o computador estiver ligado a um dispositivo de ancoragem (ancorado), como a "Slice" de bateria ou Base multimédia opcional, desancore-o.

#### AVISO: Para desligar um cabo de rede, desligue primeiro o cabo do computador e, em seguida, desligue o cabo do dispositivo de rede.

- 4. Desligue todos os cabos de rede do computador.
- 5. Desligue o computador e todos os dispositivos a ele ligados das respectivas tomadas eléctricas.
- 6. Feche o ecrã e vire o computador ao contrário numa superfície plana.

**NOTA:** Para evitar danificar a placa do sistema, tem de remover a bateria principal antes de realizar a assistência ao computador.

- 7. Retire a bateria principal.
- 8. Vire o computador ao contrário, virado para cima.
- 9. Abra o ecrã.
- 10. Prima o botão de alimentação para ligar a placa de sistema à terra.

AVISO: Para evitar choques eléctricos, desligue sempre o computador da tomada eléctrica antes de abrir o ecrã.

AVISO: Antes de tocar em qualquer parte interior do computador, ligue-se à terra tocando numa superfície metálica não pintada, tal como o metal na parte posterior do computador. Enquanto trabalha, toque periodicamente numa superfície metálica não pintada para dissipar a electricidade estática, uma vez que esta pode danificar os componentes internos.

11. Retire qualquer ExpressCard ou Smart Card instalada das respectivas ranhuras.

#### Desligar o computador

AVISO: Para evitar a perda de dados, guarde e feche todos os ficheiros abertos e saia de todos os programas abertos antes de desligar o computador.

- 1. Encerrar o sistema operativo:
	- No Windows 8:
		- \* Utilizando um dispositivo com a funcionalidade de toque:
			- a. Passe o dedo a partir da margem direita do ecrã, abrindo o menu Atalhos e seleccione Definições.
			- b. Seleccione o  $\mathbb{C}$  e depois seleccione Encerrar
		- Utilizando um rato:
			- a. Aponte para o canto superior direito do ecrã e clique em Definições.
			- b. Clique no  $\bigcirc$  e seleccione Encerrar.
	- No Windows 7:
		- 1. Clique em Iniciar<sup>e</sup>
		- 2. Clique em Encerrar.

ou

1. Clique em Iniciar<sup>e</sup>

2. Clique na seta no canto inferior direito do menu Iniciar, conforme ilustrado abaixo e, em seguida,

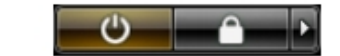

clique em Encerrar.

<span id="page-6-0"></span>2. Certifique-se de que o computador e todos os dispositivos anexados se encontram desligados. Se o computador e os dispositivos a estes ligados não se tiverem desligado automaticamente quando encerrou o sistema operativo, mantenha premido o botão de alimentação durante cerca de 4 segundos para os desligar.

### Após efectuar qualquer procedimento no interior do computador

Uma vez concluído o procedimento de reposição de componente, certifique-se de que liga os dispositivos externos, placas e cabos antes de ligar o computador.

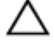

#### AVISO: Para evitar danos no computador, utilize apenas a bateria designada para este computador Dell. Não utilize baterias específicas de outros computadores Dell.

- 1. Ligue todos os dispositivos externos, tais como um replicador de portas, "slice" da bateria ou base de multimédia e volte a colocar todas as placas, como por exemplo, uma ExpressCard.
- 2. Ligue todos os cabos de telefone ou de rede ao computador.

#### AVISO: Para ligar um cabo de rede, ligue em primeiro lugar o cabo ao dispositivo de rede e, em seguida, ligue-o ao computador.

- 3. Volte a colocar a bateria.
- 4. Ligue o computador e todos os dispositivos anexados às respectivas tomadas eléctricas.
- 5. Ligue o computador.

## <span id="page-8-0"></span>Retirar e instalar componentes

Esta secção fornece informações detalhadas sobre como retirar ou instalar os componentes do computador.

### Visão geral do sistema

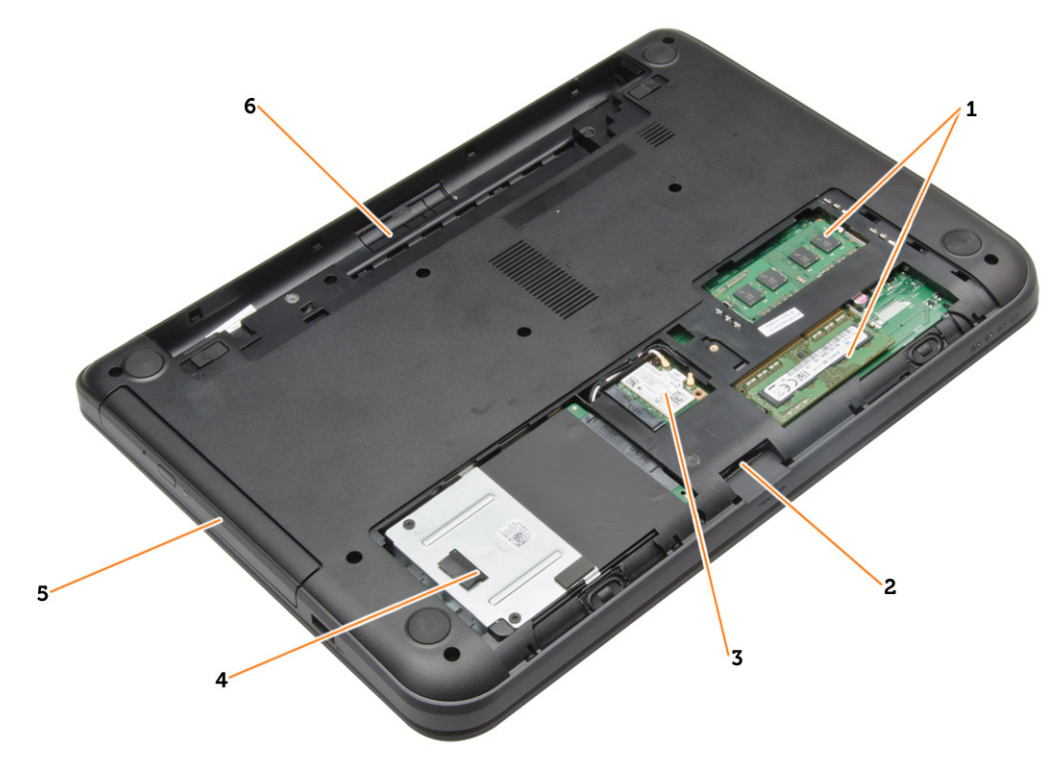

#### Figura1. Vista interna — parte posterior

- 1. módulos de memória
- 2. ranhura para cartões SD
- 3. placa WLAN
- 4. unidade de disco rígido
- 5. unidade óptica
- 6. compartimento da bateria

<span id="page-9-0"></span>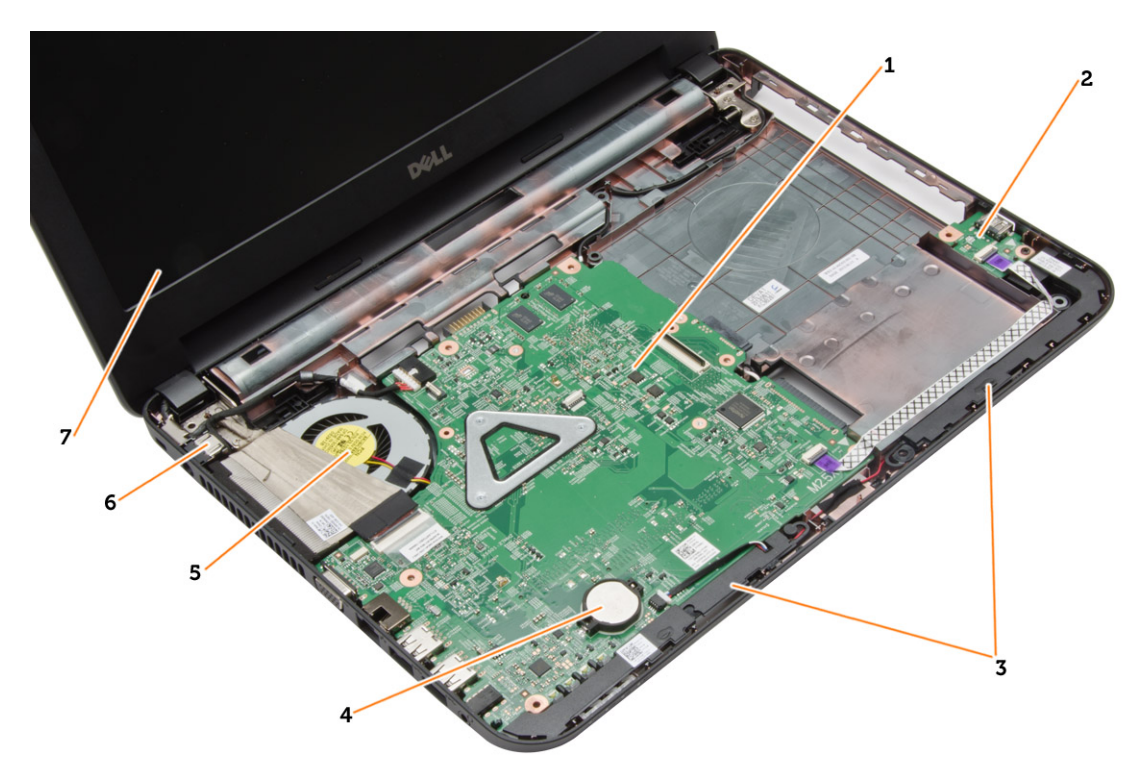

#### Figura2. Vista interna — parte anterior

- 1. placa de sistema
- 2. placa de E/S
- 3. altifalantes
- 4. bateria de célula tipo moeda
- 5. conjunto do dissipador de calor 6. conector de alimentação
- 7. ecrã

#### Ferramentas recomendadas

Os procedimentos descritos neste documento podem requerer as seguintes ferramentas:

- Chave de parafusos de ponta chata pequena
- Chave de parafusos Phillips Nº 0
- Chave de parafusos Phillips Nº 1
- Instrumento aguçado em plástico
- CD do programa de actualização do Flash BIOS

#### Retirar o cartão SD

- 1. Siga os procedimentos indicados em Antes de efectuar qualquer procedimento no interior do computador.
- 2. Empurre o cartão de memória SD para dentro para soltá-lo do computador.

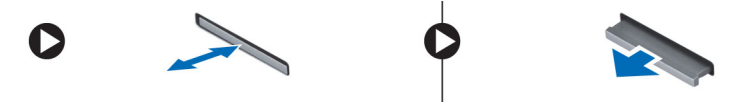

### <span id="page-10-0"></span>Instalar o cartão SD

- 1. Empurre o cartão de memória para dentro do compartimento até encaixar no sítio.
- 2. Siga os procedimentos indicados em Após efectuar qualquer procedimento no interior do computador.

### Retirar a bateria

- 1. Siga os procedimentos indicados em Antes de efectuar qualquer procedimento no interior do computador.
- 2. Deslize para fora os trincos de desbloqueio para soltar a bateria.

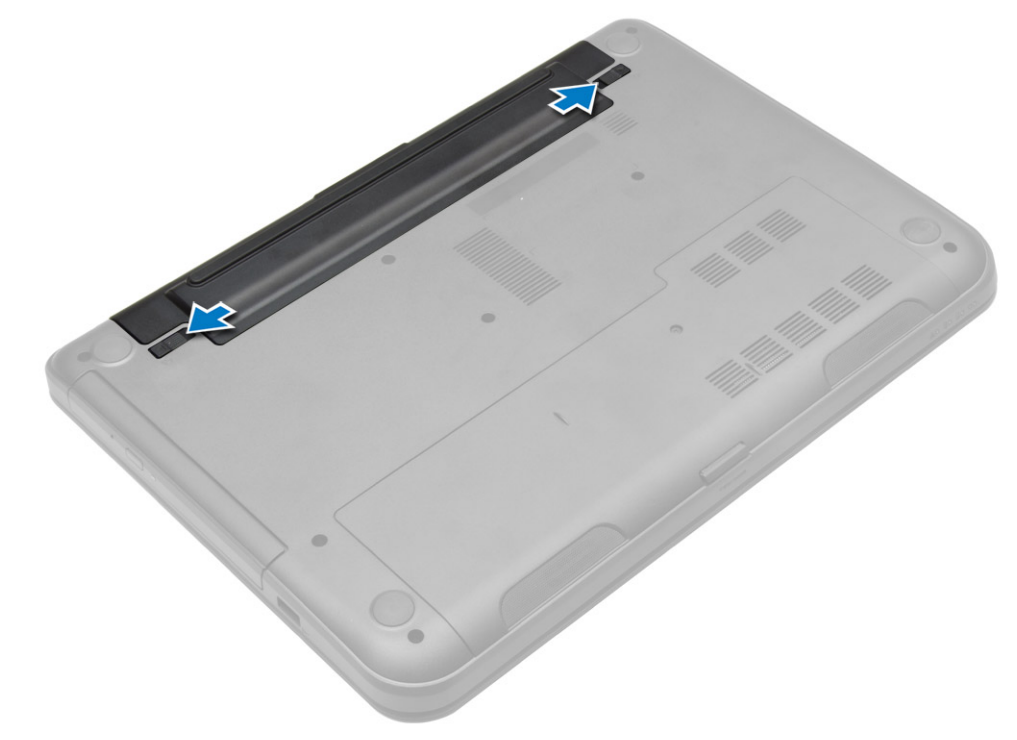

3. Levante a bateria para removê-la do computador.

<span id="page-11-0"></span>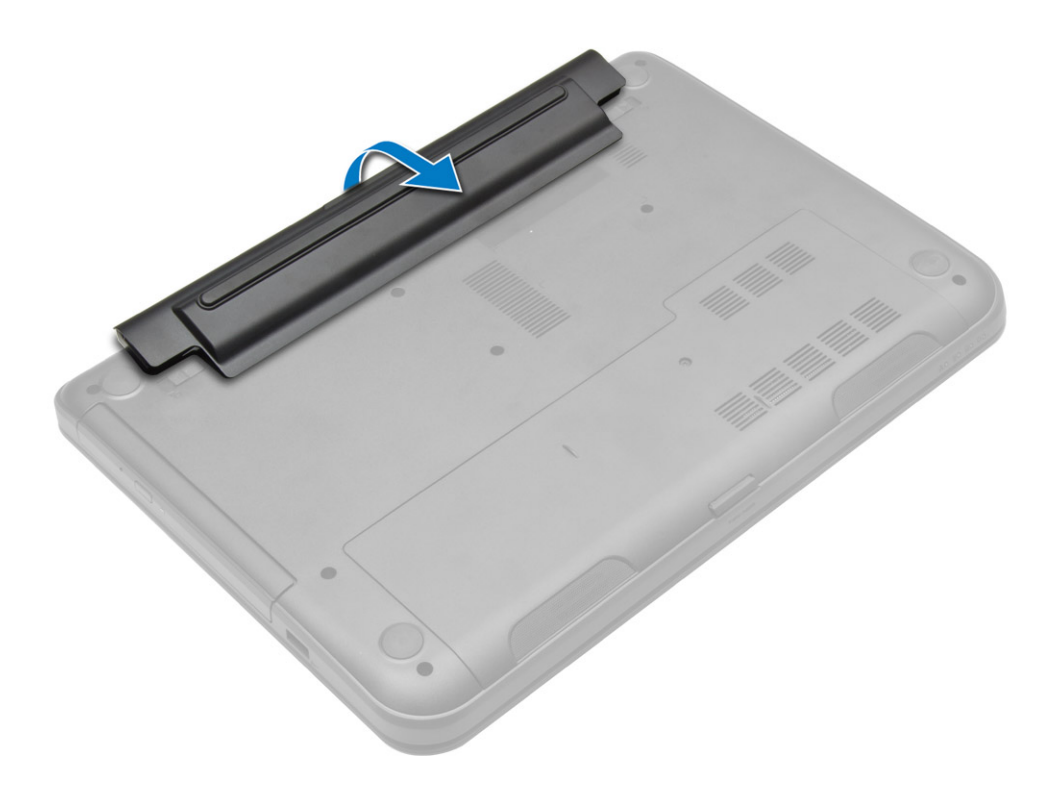

### Instalar a bateria

- 1. Faça deslizar a bateria para dentro da ranhura até encaixar no sítio.
- 2. Siga os procedimentos indicados em Após efectuar qualquer procedimento no interior do computador.

### Retirar o painel de acesso

- 1. Siga os procedimentos indicados em Antes de efectuar qualquer procedimento no interior do computador.
- 2. Retirar:
	- a) bateria
	- b) cartão SD
- 3. Retire o parafuso que fixa o painel de acesso.

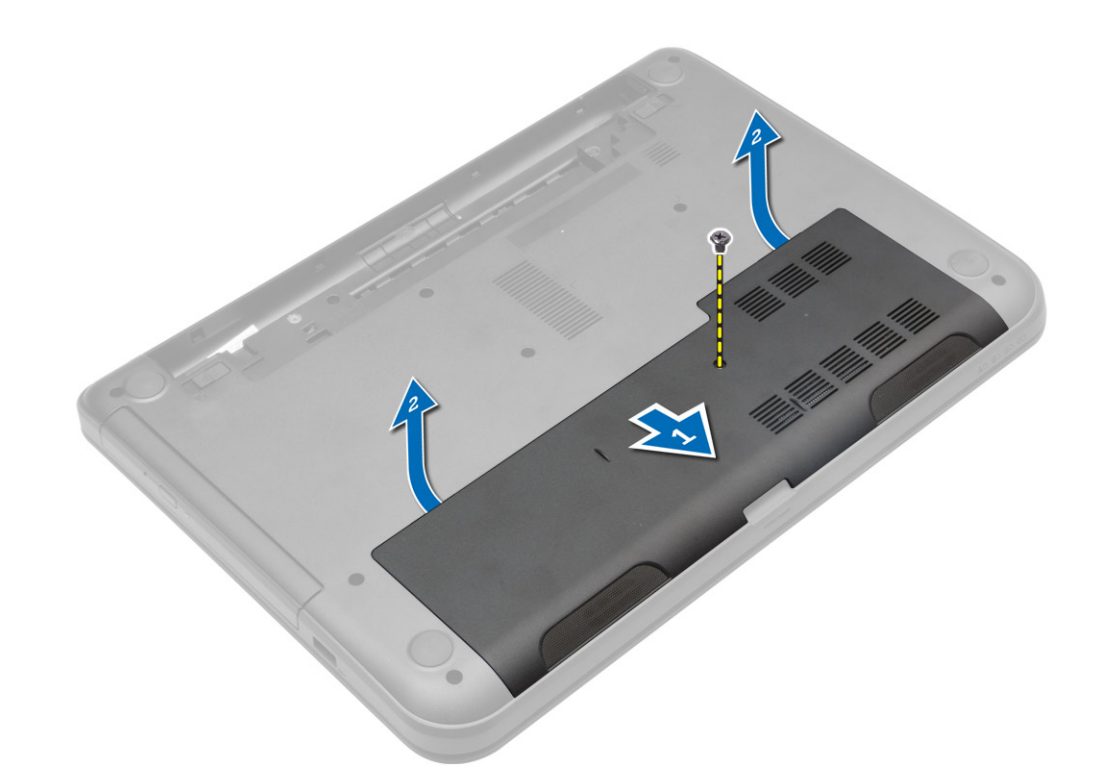

4. Levante o painel de acesso para removê-lo do computador.

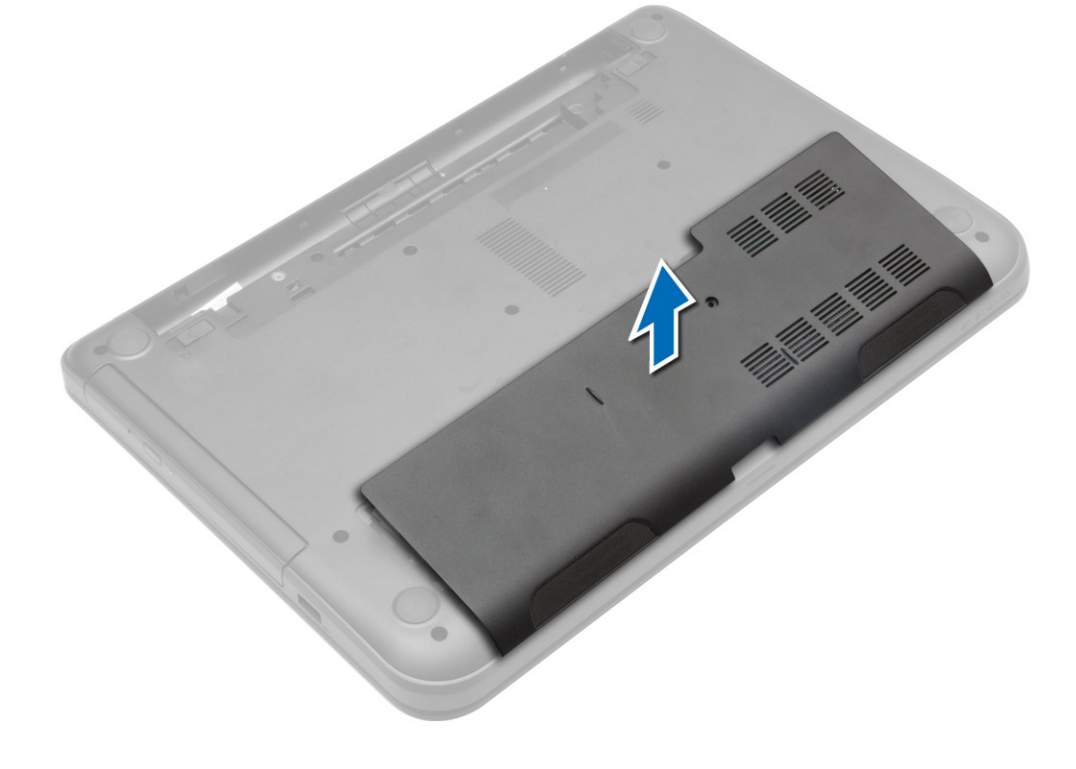

#### <span id="page-13-0"></span>Instalar o painel de acesso

- 1. Deslize o painel de acesso para dentro da respectiva ranhura.
- 2. Aperte o parafuso para fixar o painel de acesso ao computador.
- 3. Instalar:
	- a) bateria
	- b) cartão SD
- 4. Siga os procedimentos indicados em Após efectuar qualquer procedimento no interior do computador.

#### Retirar o módulo de memória

- 1. Siga os procedimentos indicados em Antes de efectuar qualquer procedimento no interior do computador.
- 2. Retirar:
	- a) bateria
	- b) cartão SD
	- c) painel de acesso
- 3. Levante os grampos de fixação do módulo de memória até que se solte. Retire o módulo de memória do respectivo conector na placa de sistema.

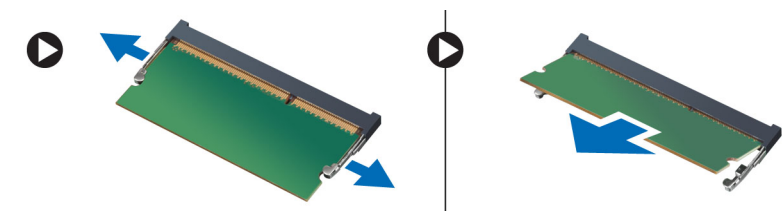

#### Instalar o módulo de memória

- 1. Insira o módulo de memória no respectivo encaixe e prima-o até encaixar.
- 2. Instalar:
	- a) painel de acesso
	- b) cartão SD
	- c) bateria
- 3. Siga os procedimentos indicados em Após efectuar qualquer procedimento no interior do computador.

### Retirar a unidade de disco rígido

- 1. Siga os procedimentos indicados em Antes de efectuar qualquer procedimento no interior do computador.
- 2. Retirar:
	- a) bateria
	- b) cartão SD
	- c) painel de acesso
- 3. Retire o parafuso que fixa a unidade de disco rígido e deslize a unidade de disco rígido para a desligar dos conectores.

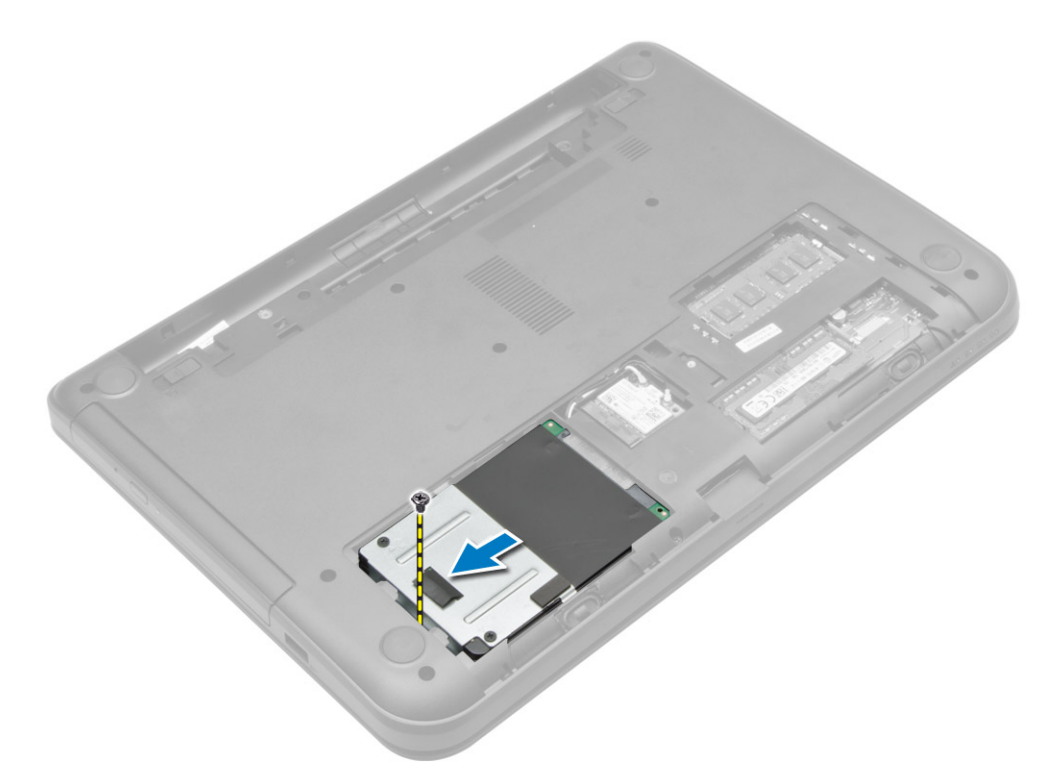

4. Levante a patilha para a retirar do computador.

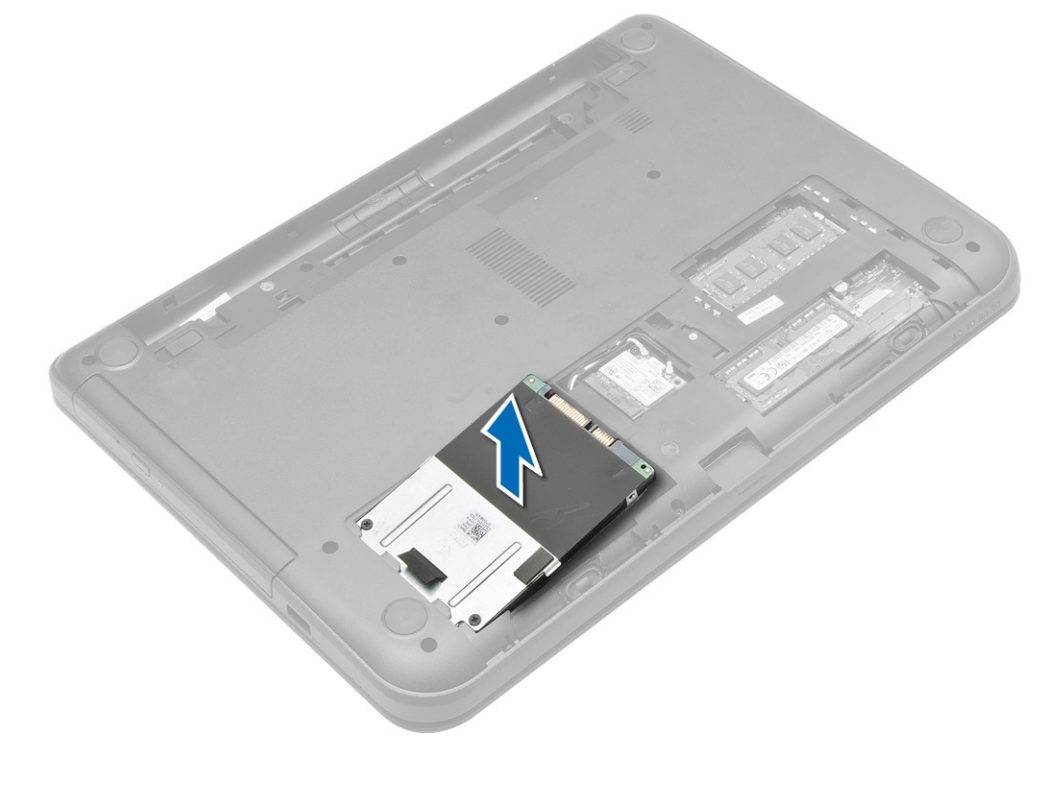

### <span id="page-15-0"></span>Instalar a unidade de disco rígido

- 1. Deslize a unidade de disco rígido para dentro da respectiva ranhura no computador.
- 2. Aperte o parafuso para fixar a unidade de disco rígido no computador.
- 3. Instalar:
	- a) painel de acesso
	- b) cartão SD
	- c) bateria
- 4. Siga os procedimentos indicados em Após efectuar qualquer procedimento no interior do computador.

### Retirar a unidade óptica

- 1. Siga os procedimentos indicados em Antes de efectuar qualquer procedimento no interior do computador.
- 2. Retire a bateria.
- 3. Retire o parafuso que fixa a unidade óptica e deslize-a para fora do compartimento da unidade.

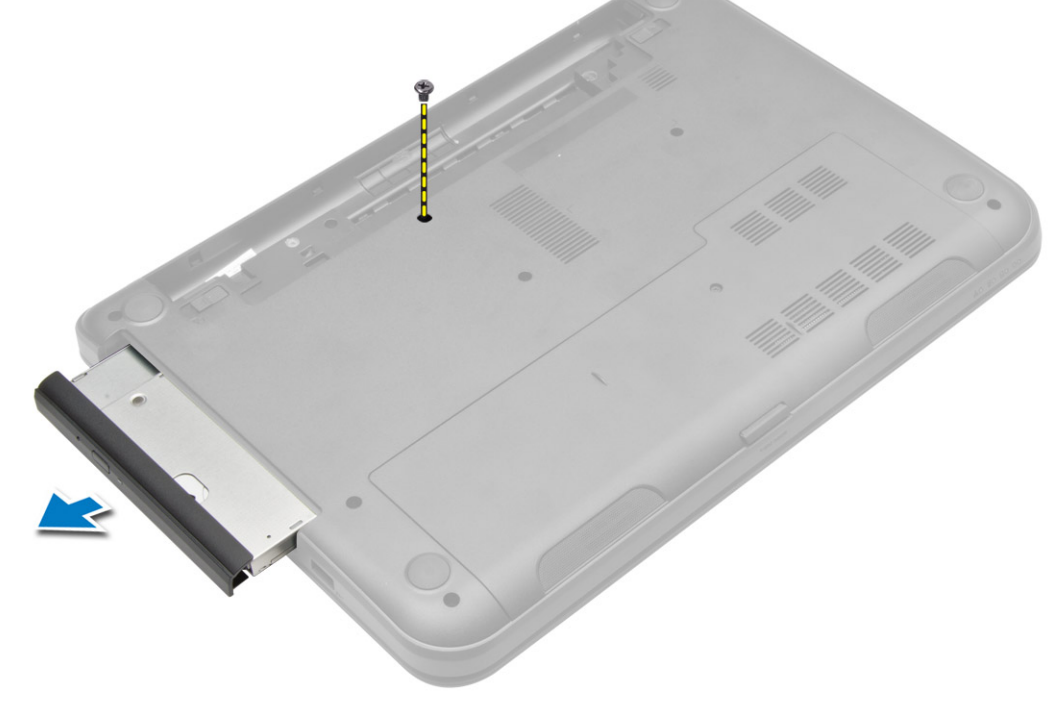

4. Retire o parafuso que fixa o suporte da unidade óptica à respectiva unidade e retire-o.

<span id="page-16-0"></span>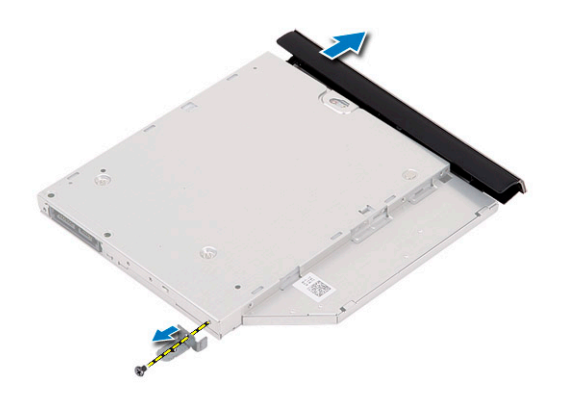

### Instalar a unidade óptica

- 1. Coloque o suporte da unidade óptica na respectiva unidade.
- 2. Aperte os parafusos para fixar o suporte da unidade óptica à unidade.
- 3. Deslize a unidade óptica para dentro do respectivo compartimento no computador.
- 4. Aperte o parafuso para fixar a unidade óptica ao computador.
- 5. Instale a bateria.
- 6. Siga os procedimentos indicados em Após efectuar qualquer procedimento no interior do computador.

#### Retirar o teclado

- 1. Siga os procedimentos indicados em Antes de efectuar qualquer procedimento no interior do computador.
- 2. Retire a bateria.
- 3. Retire os parafusos da parte posterior do computador.

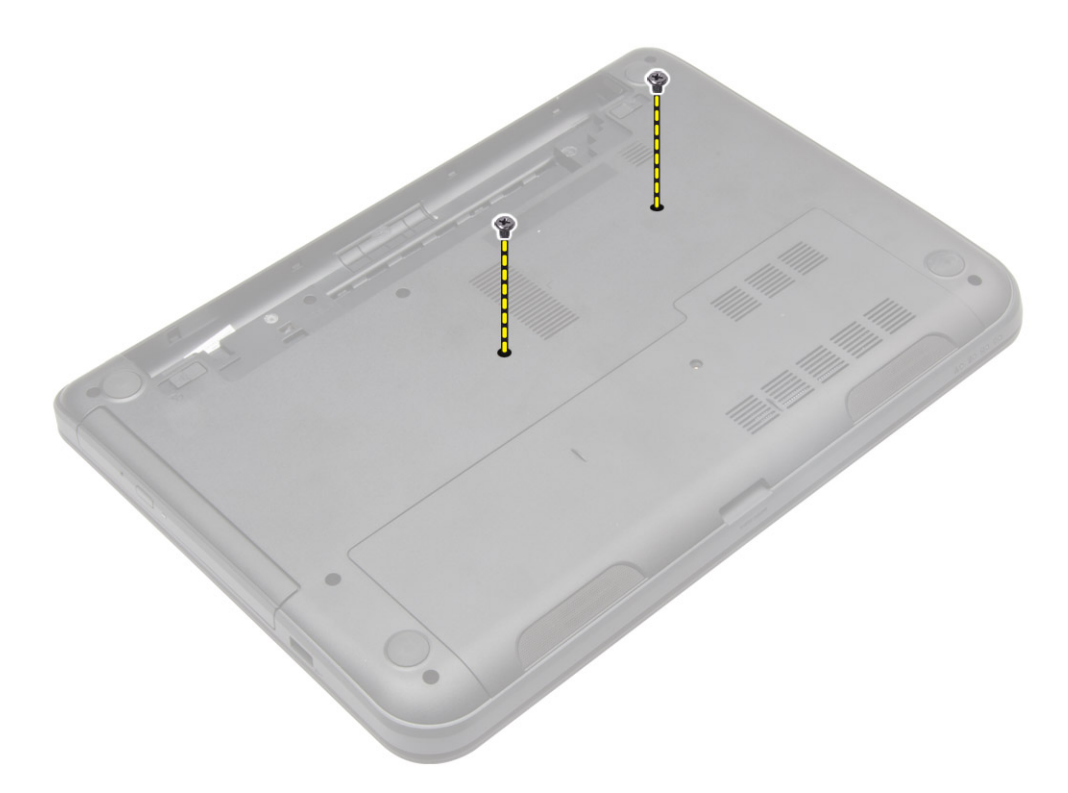

4. Solte o teclado premindo as patilhas no conjunto do apoio para as mãos. Deslize o teclado na direcção do conjunto do ecrã, para aceder ao cabo do teclado.

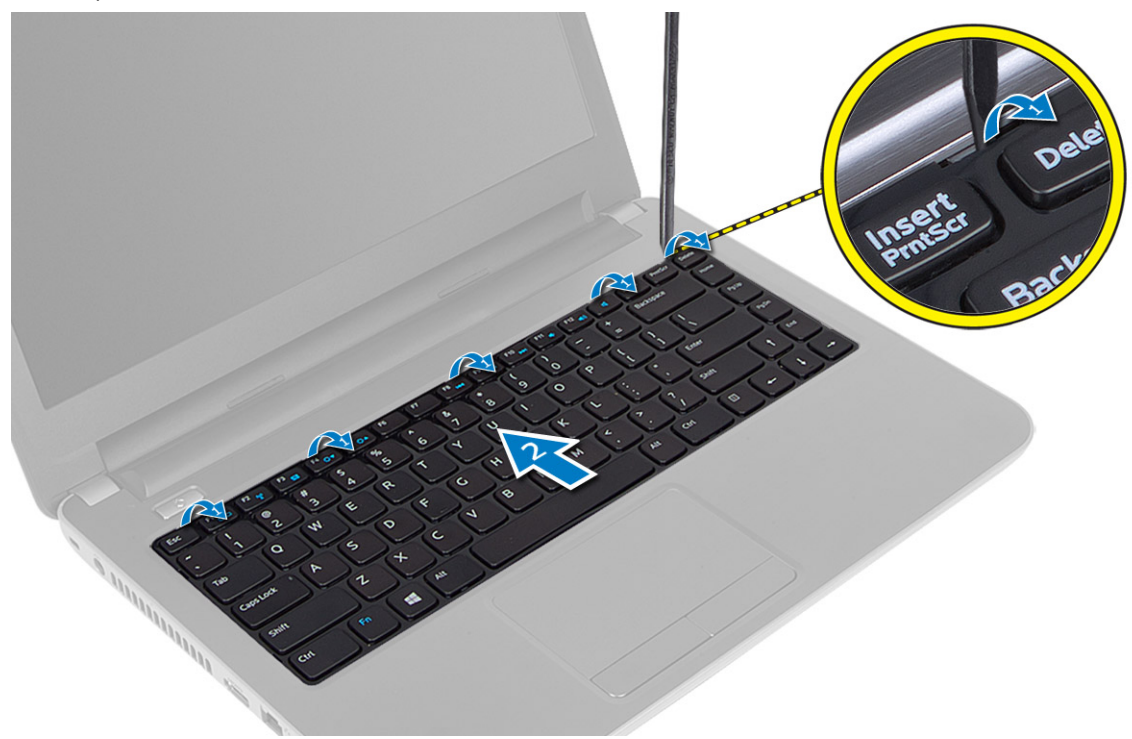

5. Desligue o cabo do teclado da placa de sistema e levante-o para o retirar do computador.

<span id="page-18-0"></span>![](_page_18_Picture_0.jpeg)

### Instalar o teclado

- 1. Ligue o cabo do teclado ao respectivo conector na placa de sistema.
- 2. Deslize o teclado para o respectivo lugar no computador e faça-o encaixar.
- 3. Vire o computador ao contrário e aperte os parafusos para fixar o teclado no computador.
- 4. Instale a bateria.
- 5. Siga os procedimentos indicados em Após efectuar qualquer procedimento no interior do computador.

### Retirar a placa WLAN

- 1. Siga os procedimentos indicados em Antes de efectuar qualquer procedimento no interior do computador.
- 2. Retirar:
	- a) bateria
		- b) painel de acesso
- 3. Desligue os cabos de antena da placa, retire o parafuso e retire a placa WLAN da respectiva ranhura na placa de sistema.

![](_page_18_Picture_13.jpeg)

![](_page_18_Picture_14.jpeg)

![](_page_18_Picture_15.jpeg)

#### <span id="page-19-0"></span>Instalar a placa WLAN

- 1. Introduza a placa WLAN dentro da ranhura.
- 2. Pressione a placa WLAN e aperte o parafuso para fixar a placa WLAN ao computador.
- 3. Ligue os cabos das antenas aos respectivos conectores assinalados na placa WLAN.
- 4. Instalar:
	- a) painel de acesso
	- b) bateria
- 5. Siga os procedimentos indicados em Após efectuar qualquer procedimento no interior do computador.

### Retirar o apoio para as mãos

- 1. Siga os procedimentos indicados em Antes de efectuar qualquer procedimento no interior do computador.
- 2. Retirar:
	- a) bateria
	- b) cartão SD
	- c) painel de acesso
	- d) teclado
- 3. Retire os parafusos que fixam o apoio para as mãos ao computador.

![](_page_19_Picture_16.jpeg)

4. Vire o computador e retire os parafusos que fixam o apoio para as mãos à placa de sistema.

![](_page_20_Picture_0.jpeg)

5. Desligue o painel táctil e o cabo do botão de ligar/desligar da placa de sistema.

![](_page_20_Picture_2.jpeg)

6. Vire o computador ao contrário e prima os ganchos dentro do compartimento da bateria para libertar o apoio para as mãos.

![](_page_21_Picture_0.jpeg)

7. Volte o computador e liberte as patilhas nas laterais para levantar o apoio para as mãos do computador.

![](_page_21_Picture_2.jpeg)

#### <span id="page-22-0"></span>Instalar o apoio para as mãos

- 1. Alinhe e prima o apoio para as mãos no computador até que todos os lados estejam devidamente encaixados.
- 2. Ligue o painel táctil e os cabos do botão de ligar/desligar na placa de sistema.
- 3. Aperte os parafusos para fixar o apoio para as mãos à placa de sistema.
- 4. Vire o computador ao contrário e aperte os parafusos para fixar o apoio para as mãos ao computador.
- 5. Instalar:
	- a) teclado
	- b) painel de acesso
	- c) cartão SD
	- d) bateria
- 6. Siga os procedimentos indicados em Após efectuar qualquer procedimento no interior do computador.

### Retirar a placa de E/S

- 1. Siga os procedimentos indicados em Antes de efectuar qualquer procedimento no interior do computador.
- 2. Retirar:
	- a) bateria
	- b) cartão SD
	- c) painel de acesso
	- d) teclado
	- e) apoio para as mãos
- 3. Desligue o cabo de E/S, retire o parafuso que fixa a placa de E/S ao computador e retire-a do computador.

![](_page_22_Figure_20.jpeg)

### <span id="page-23-0"></span>Instalar a placa de E/S

- 1. Coloque a placa de E/S na respectiva ranhura.
- 2. Aperte o parafuso para fixar a placa de E/S ao computador.
- 3. Ligue o cabo de E/S à respectiva placa.
- 4. Instalar:
	- a) apoio para as mãos
	- b) teclado
	- c) painel de acesso
	- d) cartão SD
	- e) bateria
- 5. Siga os procedimentos indicados em Após efectuar qualquer procedimento no interior do computador.

#### Retirar a pilha tipo moeda

- 1. Siga os procedimentos indicados em Antes de efectuar qualquer procedimento no interior do computador.
- 2. Retirar:
	- a) bateria
	- b) cartão SD
	- c) painel de acesso
	- d) teclado
	- e) apoio para as mãos
- 3. Levante a pilha tipo moeda da placa de sistema.

![](_page_23_Picture_20.jpeg)

![](_page_23_Picture_21.jpeg)

#### Instalar a pilha tipo moeda

- 1. Coloque a pilha tipo moeda na ranhura.
- 2. Instalar:
	- a) apoio para as mãos
	- b) teclado
	- c) painel de acesso
	- d) cartão SD
	- e) bateria
- 3. Siga os procedimentos indicados em Após efectuar qualquer procedimento no interior do computador.

### <span id="page-24-0"></span>Retirar a placa de sistema

- 1. Siga os procedimentos indicados em Antes de efectuar qualquer procedimento no interior do computador.
- 2. Retirar:
	- a) bateria
	- b) cartão SD
	- c) painel de acesso
	- d) módulo de memória
	- e) placa WLAN
	- f) unidade de disco rígido
	- g) unidade óptica
	- h) teclado
	- i) apoio para as mãos
	- j) bateria de célula tipo moeda
- 3. Descole a fita adesiva que fixa o cabo do ecrã à placa de sistema e desligue o cabo do ecrã.

![](_page_24_Picture_14.jpeg)

- 4. Desconecte os seguintes cabos:
	- a) Porta de DC-in
	- b) altifalante
	- c) placa de E/S

![](_page_25_Picture_0.jpeg)

5. Retire o parafuso que fixa a placa de sistema ao computador e levante a placa do computador.

![](_page_25_Picture_2.jpeg)

### <span id="page-26-0"></span>Instalar a placa de sistema

- 1. Alinhe a placa de sistema no respectivo lugar no computador.
- 2. Aperte o parafuso para fixar a placa de sistema ao computador.
- 3. Ligue os seguintes cabos:
	- a) ecrã
	- b) Porta de DC-in
	- c) altifalante
	- d) placa de E/S
- 4. Cole a fita para fixar o cabo do ecrã à placa de sistema.
- 5. Instalar:
	- a) bateria de célula tipo moeda
	- b) apoio para as mãos
	- c) teclado
	- d) unidade óptica
	- e) unidade de disco rígido
	- f) módulo de memória
	- g) placa WLAN
	- h) painel de acesso
	- i) cartão SD
	- j) bateria
- 6. Siga os procedimentos indicados em Após efectuar qualquer procedimento no interior do computador.

#### Retirar o conjunto do dissipador de calor

- 1. Siga os procedimentos indicados em Antes de efectuar qualquer procedimento no interior do computador.
- 2. Retirar:
	- a) bateria
	- b) cartão SD
	- c) painel de acesso
	- d) módulo de memória
	- e) placa WLAN
	- f) unidade de disco rígido
	- g) unidade óptica
	- h) teclado
	- i) apoio para as mãos
	- j) placa de sistema
- 3. Vire a placa de sistema e coloque-a sobre uma superfície plana.
- 4. Desligue o cabo da ventoinha e retire os parafusos que fixam o conjunto do dissipador de calor à placa de sistema. Levante o conjunto do dissipador de calor da placa de sistema.

<span id="page-27-0"></span>![](_page_27_Picture_0.jpeg)

#### Instalar o conjunto do dissipador de calor

- 1. Alinhe o conjunto do dissipador de calor no respectivo lugar na placa de sistema.
- 2. Aperte os parafusos para fixar o conjunto do dissipador de calor à placa de sistema.
- 3. Instalar:
	- a) placa de sistema
	- b) apoio para as mãos
	- c) teclado
	- d) unidade óptica
	- e) unidade de disco rígido
	- f) módulo de memória
	- g) placa WLAN
	- h) painel de acesso
	- i) cartão SD
	- j) bateria
- 4. Siga os procedimentos indicados em Após efectuar qualquer procedimento no interior do computador.

### Retirar os altifalantes

- 1. Siga os procedimentos indicados em Antes de efectuar qualquer procedimento no interior do computador.
- 2. Retirar:
	- a) bateria
- <span id="page-28-0"></span>b) cartão SD
- c) painel de acesso
- d) módulo de memória
- e) placa WLAN
- f) unidade de disco rígido
- g) unidade óptica
- h) teclado
- i) apoio para as mãos
- j) placa de sistema
- 3. Retire o cabo dos altifalantes do respectivo canal de encaminhamento e levante os altifalantes para os remover do computador.

![](_page_28_Picture_10.jpeg)

### Instalar os altifalantes

1. Coloque os altifalantes na respectiva ranhura e encaminhe os cabos pelas guias.

#### 2. Instalar:

- a) placa de sistema
- b) apoio para as mãos
- c) teclado
- d) unidade óptica
- e) unidade de disco rígido
- f) módulo de memória
- g) placa WLAN
- h) painel de acesso
- i) cartão SD
- j) bateria

<span id="page-29-0"></span>3. Siga os procedimentos indicados em Após efectuar qualquer procedimento no interior do computador.

### Retirar o conjunto do ecrã

- 1. Siga os procedimentos indicados em Antes de efectuar qualquer procedimento no interior do computador.
- 2. Retirar:
	- a) bateria
	- b) cartão SD
	- c) painel de acesso
	- d) módulo de memória
	- e) placa WLAN
	- f) unidade de disco rígido
	- g) unidade óptica
	- h) teclado
	- i) apoio para as mãos
	- j) placa de sistema
- 3. Retire os cabos do ecrã e da antena WLAN das guias de encaminhamento.
- 4. Retire os parafusos que fixam o conjunto do ecrã ao computador.

<span id="page-30-0"></span>![](_page_30_Figure_0.jpeg)

5. Levante e retire o conjunto do ecrã do computador.

### Instalar o conjunto do ecrã

- 1. Coloque o conjunto do ecrã no computador.
- 2. Aperte os parafusos para fixar o conjunto do ecrã.
- 3. Encaminhe os cabos do ecrã e da antena WLAN nos respectivos canais.
- 4. Instalar:
	- a) placa de sistema
	- b) apoio para as mãos
	- c) teclado
	- d) unidade óptica
	- e) unidade de disco rígido
	- f) módulo de memória
	- g) placa WLAN
	- h) painel de acesso
- <span id="page-31-0"></span>i) cartão SD
- j) bateria
- 5. Siga os procedimentos indicados em Após efectuar qualquer procedimento no interior do computador.

### Retirar a moldura do ecrã

- 1. Siga os procedimentos indicados em Antes de efectuar qualquer procedimento no interior do computador.
- 2. Retirar:
	- a) bateria
	- b) cartão SD
	- c) painel de acesso
	- d) módulo de memória
	- e) placa WLAN
	- f) unidade de disco rígido
	- g) unidade óptica
	- h) teclado
	- i) apoio para as mãos
	- j) placa de sistema
	- k) conjunto do ecrã
- 3. Prima as tampas da dobradiça na lateral. Levante e retire as tampas das dobradiças do computador.

![](_page_31_Picture_18.jpeg)

4. Levante as extremidades da moldura do ecrã e retire-a do computador.

<span id="page-32-0"></span>![](_page_32_Picture_0.jpeg)

### Instalar a moldura do ecrã

- 1. Alinhe correctamente a moldura do ecrã e encaixe-a no devido lugar.
- 2. Alinhe as tampas das dobradiças no conjunto do ecrã e encaixe-as no lugar.
- 3. Instalar:
	- a) conjunto do ecrã
	- b) placa de sistema
	- c) apoio para as mãos
	- d) teclado
	- e) unidade óptica
	- f) unidade de disco rígido
	- g) módulo de memória
	- h) placa WLAN
	- i) painel de acesso
	- j) cartão SD
	- k) bateria
- 4. Siga os procedimentos indicados em Após efectuar qualquer procedimento no interior do computador.

### Retirar o painel do ecrã

- 1. Siga os procedimentos indicados em Antes de efectuar qualquer procedimento no interior do computador.
- 2. Retirar:
	- a) bateria
	- b) cartão SD
	- c) painel de acesso
- d) módulo de memória
- e) placa WLAN
- f) unidade de disco rígido
- g) unidade óptica
- h) teclado
- i) apoio para as mãos
- j) placa de sistema
- k) conjunto do ecrã
- l) moldura do ecrã
- m) dobradiças do ecrã
- 3. Retire os parafusos que fixam o painel do ecrã ao conjunto do ecrã. Levante o painel do ecrã e vire-o para aceder ao cabo do ecrã.

![](_page_33_Figure_11.jpeg)

4. Retire a fita que fixa o cabo do ecrã e desligue-o do conector. Retire o painel do ecrã do respectivo conjunto.

<span id="page-34-0"></span>![](_page_34_Picture_0.jpeg)

### Instalar o painel do ecrã

- 1. Ligue o cabo do ecrã ao painel do ecrã.
- 2. Coloque a fita adesiva para fixar o cabo do ecrã.
- 3. Coloque o painel do ecrã no respectivo conjunto.
- 4. Aperte os parafusos para fixar o painel do ecrã ao conjunto do ecrã.
- 5. Instalar:
	- a) dobradiças do ecrã
	- b) moldura do ecrã
	- c) conjunto do ecrã
	- d) placa de sistema
	- e) apoio para as mãos
	- f) teclado
	- g) unidade óptica
	- h) unidade de disco rígido
	- i) módulo de memória
	- j) placa WLAN
	- k) painel de acesso
	- l) cartão SD
	- m) bateria
- 6. Siga os procedimentos indicados em Após efectuar qualquer procedimento no interior do computador.

### Retirar as dobradiças do ecrã

- 1. Siga os procedimentos indicados em Antes de efectuar qualquer procedimento no interior do computador.
- 2. Retirar:
	- a) bateria
	- b) cartão SD
	- c) painel de acesso
	- d) módulo de memória
	- e) placa WLAN
- <span id="page-35-0"></span>f) unidade de disco rígido
- g) unidade óptica
- h) teclado
- i) apoio para as mãos
- j) placa de sistema
- k) conjunto do ecrã
- l) moldura do ecrã
- 3. Retire os parafusos que fixam as dobradiças do ecrã ao conjunto do ecrã. Retire as dobradiças do ecrã levantando-as do painel do ecrã.

![](_page_35_Picture_8.jpeg)

### Instalar as dobradiças do ecrã

- 1. Coloque as dobradiças do ecrã no lugar.
- 2. Aperte os parafusos que fixam as dobradiças do ecrã ao conjunto do ecrã.
- 3. Instalar:
	- a) moldura do ecrã
	- b) conjunto do ecrã
	- c) placa de sistema
	- d) apoio para as mãos
	- e) teclado
	- f) unidade óptica
	- g) unidade de disco rígido
	- h) módulo de memória
	- i) placa WLAN
	- j) painel de acesso
	- k) cartão SD
- l) bateria
- <span id="page-36-0"></span>4. Siga os procedimentos indicados em Após efectuar qualquer procedimento no interior do computador.

### Retirar o módulo da câmara

- 1. Siga os procedimentos indicados em Antes de efectuar qualquer procedimento no interior do computador.
- 2. Retirar:
	- a) bateria
	- b) cartão SD
	- c) painel de acesso
	- d) módulo de memória
	- e) placa WLAN
	- f) unidade de disco rígido
	- g) unidade óptica
	- h) teclado
	- i) apoio para as mãos
	- j) placa de sistema
	- k) conjunto do ecrã
	- l) moldura do ecrã
- 3. Desligue o cabo da câmara do conector no módulo da câmara.

![](_page_36_Picture_18.jpeg)

4. Levante e retire a câmara do conjunto do ecrã.

<span id="page-37-0"></span>![](_page_37_Figure_0.jpeg)

### Instalar o módulo da câmara

- 1. Ligue o cabo da câmara ao conector no módulo da câmara.
- 2. Alinhe o módulo da câmara na posição correcta no computador.
- 3. Instalar:
	- a) moldura do ecrã
	- b) conjunto do ecrã
	- c) placa de sistema
	- d) apoio para as mãos
	- e) teclado
	- f) unidade óptica
	- g) unidade de disco rígido
	- h) módulo de memória
	- i) placa WLAN
	- j) painel de acesso
	- k) cartão SD
	- l) bateria
- 4. Siga as instruções indicadas em Após efectuar qualquer procedimento no interior do computador.

## <span id="page-38-0"></span>Configuração do sistema

A Configuração do sistema permite gerir o hardware do computador e especificar opções ao nível do BIOS. A partir da Configuração do sistema, pode:

- Alterar as definições de NVRAM depois de adicionar ou remover hardware
- Ver a configuração de hardware do sistema
- Activar ou desactivar os dispositivos integrados
- Definir limites de gestão de energia e desempenho
- Gerir a segurança do computador

#### Sequência de arranque

A sequência de arranque permite ignorar a ordem dos dispositivos de arranque definida na Configuração do Sistema e arrancar directamente com um dispositivo específico (por exemplo, unidade óptica ou unidade de disco rígido). Durante o teste POST (Power-on Self Test), quando aparece o logótipo Dell, pode:

- Aceder à Configuração do Sistema premindo a tecla <F2>
- Abrir um menu de arranque único premindo a tecla <F12>

O menu de arranque único apresenta os dispositivos a partir dos quais pode arrancar o computador, incluindo a opção de diagnóstico. As opções do menu de arranque são:

- Removable Drive (Unidade amovível) (se existir)
- STXXXX Drive (Unidade STXXXX)

**NOTA:** XXX representa o número da unidade SATA.

- Optical Drive (Unidade óptica)
- Diagnostics (Diagnóstico)

NOTA: Se escolher Diagnostics (Diagnóstico), surgirá o ecrã ePSA diagnostics (Diagnóstico ePSA).

O ecrã da sequência de arranque também apresenta a opção para aceder ao ecrã da Configuração do Sistema.

#### Teclas de navegação

A tabela seguinte apresenta as teclas de navegação na configuração do sistema.

![](_page_38_Picture_22.jpeg)

NOTA: No caso da maioria das opções de configuração do sistema, as alterações que efectuar são guardadas mas só produzem efeitos após reiniciar o sistema.

#### <span id="page-39-0"></span>Tabela 1. Teclas de navegação

![](_page_39_Picture_159.jpeg)

### Opções da configuração do sistema

**NOTA:** As opções da configuração do sistema podem variar consoante o modelo do computador.

O separador Main (Principal) lista as principais funcionalidades de hardware do computador. A tabela seguinte define a função de cada opção.

#### Tabela 2. Opções principais

![](_page_39_Picture_160.jpeg)

![](_page_40_Picture_161.jpeg)

O separador Advanced (Avançadas) permite definir as várias funções que afectam o desempenho do computador. A tabela seguinte define a função de cada opção e o respectivo valor predefinido.

#### Tabela 3. Opções avançadas

![](_page_40_Picture_162.jpeg)

![](_page_41_Picture_168.jpeg)

O separador Security (Segurança) apresenta o estado de segurança e permite gerir as funcionalidades de segurança do computador.

![](_page_41_Picture_169.jpeg)

![](_page_41_Picture_170.jpeg)

• Custom (Personalizado)

A opção predefinida é Standard

O separador Boot (Arranque) permite alterar a sequência de arranque.

#### <span id="page-42-0"></span>Tabela 5. Opções de arranque

![](_page_42_Picture_175.jpeg)

#### Tabela 6. Exit (Sair)

![](_page_42_Picture_176.jpeg)

#### Actualizar o BIOS

Recomenda-se que actualize o BIOS (configuração do sistema), se substituir a placa de sistema ou se estiver disponível uma actualização. No caso dos portáteis, certifique-se de que a bateria do computador está totalmente carregada e ligada a uma tomada eléctrica.

- 1. Reinicie o computador.
- 2. Aceda a dell.com/support.
- 3. No caso de conhecer a etiqueta de serviço ou o código de serviço expresso:

NOTA: Para localizar a etiqueta de serviço, clique em Onde está a minha etiqueta de serviço?

NOTA: Caso não consiga encontrar a sua etiqueta de serviço, clique em Detectar etiqueta de serviço. Prossiga com as instruções no ecrã.

- 4. Introduza a Service Tag (Etiqueta de serviço) ou o Express Service Code (Código de serviço expresso) e clique em Submit (Submeter).
- 5. Caso não consiga localizar nem encontrar a sua etiqueta de serviço, clique na categoria de produto do seu computador.
- 6. Escolha o Product Type (Tipo de produto) na lista.
- <span id="page-43-0"></span>7. Seleccione o modelo do seu computador e a página Product Support (Suporte técnico) é apresentada.
- 8. Clique em Drivers & Downloads (Controladores e transferências).
- 9. No ecrã Controladores e Transferências, na lista pendente Operating System (Sistema operativo), seleccione BIOS.
- 10. Identifique o ficheiro mais recente do BIOS e clique em Download File (Transferir ficheiro).
- 11. Seleccione o modo de transferência que prefere na janela Please select your download method below (Seleccionar abaixo o modo de transferência); clique em Download Now (Transferir agora). É apresentada a janela File Download (Transferência de ficheiro).
- 12. Clique em Save (Guardar) para guardar o ficheiro no computador.
- 13. Clique em Run (Executar) para instalar as definições do BIOS actualizadas no computador. Siga as instruções apresentadas no ecrã.

#### Palavra-passe do sistema e de configuração

Pode criar uma palavra-passe do sistema e uma palavra-passe de configuração para proteger o computador.

![](_page_43_Picture_195.jpeg)

AVISO: As funcionalidades de palavra-passe fornecem um nível básico de segurança dos dados existentes no computador.

AVISO: Qualquer pessoa pode aceder aos dados armazenados no computador se não estiver bloqueado ou for deixado sem supervisão.

![](_page_43_Picture_12.jpeg)

NOTA: O computador é fornecido com a funcionalidade de palavra-passe do sistema e de configuração desactivada.

#### Atribuir uma palavra-passe do sistema e uma palavra-passe de configuração

Só é possível atribuir uma nova System Password (Palavra-passe do sistema) e/ou Setup Password (Palavra-passe de configuração) ou alterar uma System Password (Palavra-passe do sistema) e/ou Setup Password existentes quando o Password Status (Estado da palavra-passe) é Unlocked (Desbloqueado). Se o Password Status (Estado da palavrapasse) for Locked (Bloqueado), não é possível alterar a palavra-passe do sistema.

![](_page_43_Picture_16.jpeg)

NOTA: Se o jumper de palavra-passe estiver desactivado, a palavra-passe do sistema e a palavra-passe de configuração são eliminadas e não terá de fornecer a palavra-passe para iniciar sessão no computador.

Para entrar na configuração do sistema, prima <F2> imediatamente após ligar ou reiniciar o computador.

1. No ecrã System BIOS (BIOS do sistema) ou System Setup (Configuração do sistema), seleccione System Security (Segurança do sistema) e prima <Enter>.

É apresentado o ecrã System Security (Segurança do sistema).

- 2. No ecrã System Security (Segurança do sistema), verifique se o Password Status (Estado da palavra-passe) é Unlocked (Desbloqueado).
- 3. Seleccione System Password (Palavra-passe do sistema), digite a palavra-passe do sistema e prima <Enter> ou  $<$ Tab $>$ .

Siga as directrizes indicadas para atribuir a palavra-passe do sistema:

- <span id="page-44-0"></span>– Uma palavra-passe pode ter até 32 caracteres.
- A palavra-passe pode conter algarismos entre 0 e 9.
- Só são válidas as letras minúsculas, as letras maiúsculas não são permitidas.
- $-$  Só são permitidos os seguintes caracteres especiais: espaço,  $(1)$ ,  $(+)$ ,  $(1)$ ,  $(-)$ ,  $(1)$ ,  $(1)$ ,  $(1)$ ,  $(1)$ ,  $(1)$ ,  $(1)$ ,  $(2)$ ,  $(2)$ ,  $(3)$ ,  $(3)$ ,  $(5)$ ,  $(6)$ ,  $(7)$ ,  $(8)$ ,  $(9)$ ,  $(1)$ ,  $(2)$ ,  $(3)$ ,  $(5)$

Volte a introduzir a palavra-passe do sistema quando lhe for solicitado.

- 4. Digite a palavra-passe do sistema que introduziu antes e clique em OK.
- 5. Seleccione Setup Password (Palavra-passe de configuração), digite a palavra-passe do sistema e prima <Enter> ou <Tab>.

Aparece uma mensagem a solicitar que volte a introduzir a palavra-passe do sistema.

- 6. Digite a palavra-passe de configuração que introduziu antes e clique em OK.
- 7. Prima <Esc> e uma mensagem pedir-lhe-á que guarde as alterações.
- 8. Prima <Y> para guardar as alterações. O computador é reiniciado.

#### Eliminar ou alterar uma palavra-passe do sistema e/ou de configuração existente

Certifique-se de que o Password Status (Estado da palavra-passe) é Unlocked (Desbloqueado) (na Configuração do Sistema), antes de tentar eliminar ou alterar a palavra-passe do sistema e/ou de configuração existente. Não é possível eliminar ou alterar uma palavra-passe do sistema e/ou de configuração existente, se o Password Status (Estado da palavra-passe) for Locked (Bloqueado).

Para entrar na Configuração do Sistema, prima <F2> imediatamente após ligar ou reiniciar o computador.

1. No ecrã System BIOS (BIOS do sistema) ou System Setup (Configuração do sistema), seleccione System Security (Segurança do sistema) e prima <Enter>.

É apresentado o ecrã System Security (Segurança do sistema).

- 2. No ecrã System Security (Segurança do sistema), verifique se o Password Status (Estado da palavra-passe) é Unlocked (Desbloqueado).
- 3. Seleccione System Password (Palavra-passe do sistema), altere ou elimine a palavra-passe do sistema existente e prima <Enter> ou <Tab>.
- 4. Seleccione Setup Password (Palavra-passe de configuração), altere ou elimine a palavra-passe de configuração existente e prima <Enter> ou <Tab>.

**XXIII NOTA:** Se alterar a palavra-passe do sistema e/ou de configuração, volte a introduzir a nova palavra-passe quando for solicitado. Se eliminar a palavra-passe do sistema e/ou de configuração, confirme a eliminação quando lhe for solicitado.

- 5. Prima <Esc> e uma mensagem pedir-lhe-á que guarde as alterações.
- 6. Prima <Y> para guardar as alterações e sair da Configuração do Sistema. O computador é reiniciado.

# 4

## <span id="page-46-0"></span>Diagnóstico

Se tiver algum problema com o computador, execute o diagnóstico ePSA antes de contactar a Dell para obter assistência técnica. A finalidade de executar o diagnóstico é testar o hardware do computador sem necessitar de equipamento adicional ou correr o risco de perder dados. Se não conseguir resolver o problema pessoalmente, o pessoal de assistência e suporte pode utilizar os resultados do diagnóstico para ajudar a resolver o problema.

#### Diagnóstico de avaliação optimizada do sistema pré-arranque (ePSA)

O diagnóstico ePSA (também conhecido como diagnóstico do sistema) efectua uma verificação completa do hardware. O ePSA está integrado no BIOS e é iniciado internamente pelo BIOS. O diagnóstico de sistema integrado fornece um conjunto de opções para dispositivos específicos ou grupos de dispositivos que permite:

- Realizar testes automaticamente ou em modo interactivo
- Repetir testes
- Visualizar ou guardar resultados dos testes
- Realizar testes detalhados para incluir opções de teste adicionais para fornecer informações extra sobre o(s) dispositivo(s) com falha
- Ver mensagens de estado que indicam se os testes foram concluídos com sucesso
- Ver mensagens de erro que informam sobre problemas verificados durante os testes

AVISO: Utilize o diagnóstico do sistema para testar apenas o seu computador. Se for utilizado com outros computadores, este programa pode causar resultados inválidos ou mensagens de erro.

**NOTA:** Alguns testes de dispositivos específicos requerem a interacção do utilizador. Certifique-se sempre de que está presente no terminal do computador quando os testes de diagnóstico são realizados.

- 1. Ligue o computador.
- 2. No arranque do computador, prima a tecla <F12> quando aparecer o logótipo da Dell.
- 3. No ecrã do menu de arranque, seleccione a opção Diagnostics (Diagnóstico).

É apresentada a janela Enhanced Pre-boot System Assessment (Avaliação optimizada do sistema pré-arranque), com uma lista de todos os dispositivos detectados no computador. O diagnóstico começa a realizar os testes em todos os dispositivos detectados.

- 4. Se pretender fazer o teste de diagnóstico de um dispositivo específico, prima <Esc> e clique em Yes (Sim) para parar o teste de diagnóstico.
- 5. Seleccione o dispositivo no painel da esquerda e clique em Run Tests (Realizar testes).
- 6. Se forem detectados problemas, são apresentados códigos de erro.

Anote o código de erro e contacte a Dell.

## <span id="page-47-0"></span>Luzes de estado do dispositivo

![](_page_47_Picture_94.jpeg)

### Luzes de estado da bateria

Se o computador estiver ligado a uma tomada eléctrica, a luz da bateria funciona do seguinte modo:

![](_page_47_Picture_95.jpeg)

## <span id="page-48-0"></span>Especificações

NOTA: As ofertas variam consoante a região. Para mais informações acerca da configuração do seu computador,

clique em Iniciar (<sup>€)</sup> (ícone de Iniciar) → Ajuda e Suporte e depois seleccione a opção para ver informação sobre o computador.

#### Tabela 7. System Information

![](_page_48_Picture_147.jpeg)

#### Tabela 8. Processador

![](_page_48_Picture_148.jpeg)

#### Tabela 9. Memória

![](_page_48_Picture_149.jpeg)

#### Tabela 10. Audio

![](_page_48_Picture_150.jpeg)

![](_page_49_Picture_167.jpeg)

#### Tabela 11. Vídeo

![](_page_49_Picture_168.jpeg)

#### Tabela 12. Camera

![](_page_49_Picture_169.jpeg)

#### Tabela 13. Comunicação

![](_page_49_Picture_170.jpeg)

#### Tabela 14. Portas e conectores

![](_page_49_Picture_171.jpeg)

![](_page_50_Picture_163.jpeg)

NOTA: O conector USB 3.0 com alimentação própria também suporta Microsoft Kernel Debugging. As portas são identificadas na documentação fornecida com o computador.

![](_page_50_Picture_164.jpeg)

![](_page_50_Picture_165.jpeg)

#### Tabela 15. Ecrã

#### Tabela 16. Teclado

![](_page_50_Picture_166.jpeg)

#### Tabela 17. Painel táctil

![](_page_51_Picture_171.jpeg)

#### Tabela 18. Bateria

![](_page_51_Picture_172.jpeg)

#### Tabela 19. AC Adapter

![](_page_51_Picture_173.jpeg)

#### Funcionalidade Descrição Amplitude térmica: Em funcionamento  $0 °C$  a 40 °C (32 °F a 104 °F) Desligado –40 °C a 70 °C (-40 °F a 158 °F)

#### Tabela 20. Características físicas

![](_page_52_Picture_218.jpeg)

#### Tabela 21. Características ambientais

![](_page_52_Picture_219.jpeg)

## 6

## <span id="page-54-0"></span>Contactar a Dell

![](_page_54_Picture_2.jpeg)

NOTA: Se não tiver uma ligação activa à Internet, pode encontrar as informações de contacto na sua factura, na nota de encomenda ou no catálogo de produtos Dell.

A Dell disponibiliza várias opções de serviço e suporte online e através de telefone. A disponibilidade varia de acordo com o país e com o produto, e alguns serviços podem não estar disponíveis na sua área. Para contactar a Dell relativamente a vendas, suporte técnico ou apoio a clientes:

#### 1. Visite dell.com/support

- 2. Seleccione a categoria de suporte pretendida.
- 3. Seleccione o seu país ou região no menu pendente Choose a Country/Region (Escolher um país/região) na parte superior da página.
- 4. Seleccione a ligação para o serviço apropriado ou apoio técnico de acordo com as suas necessidades.